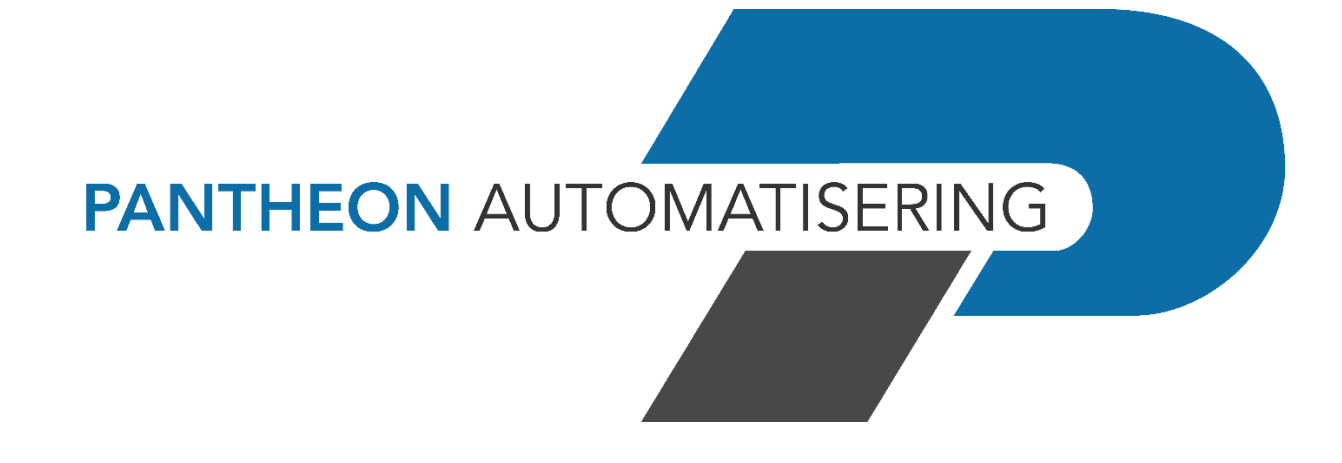

# **e-Transaction - FMS**

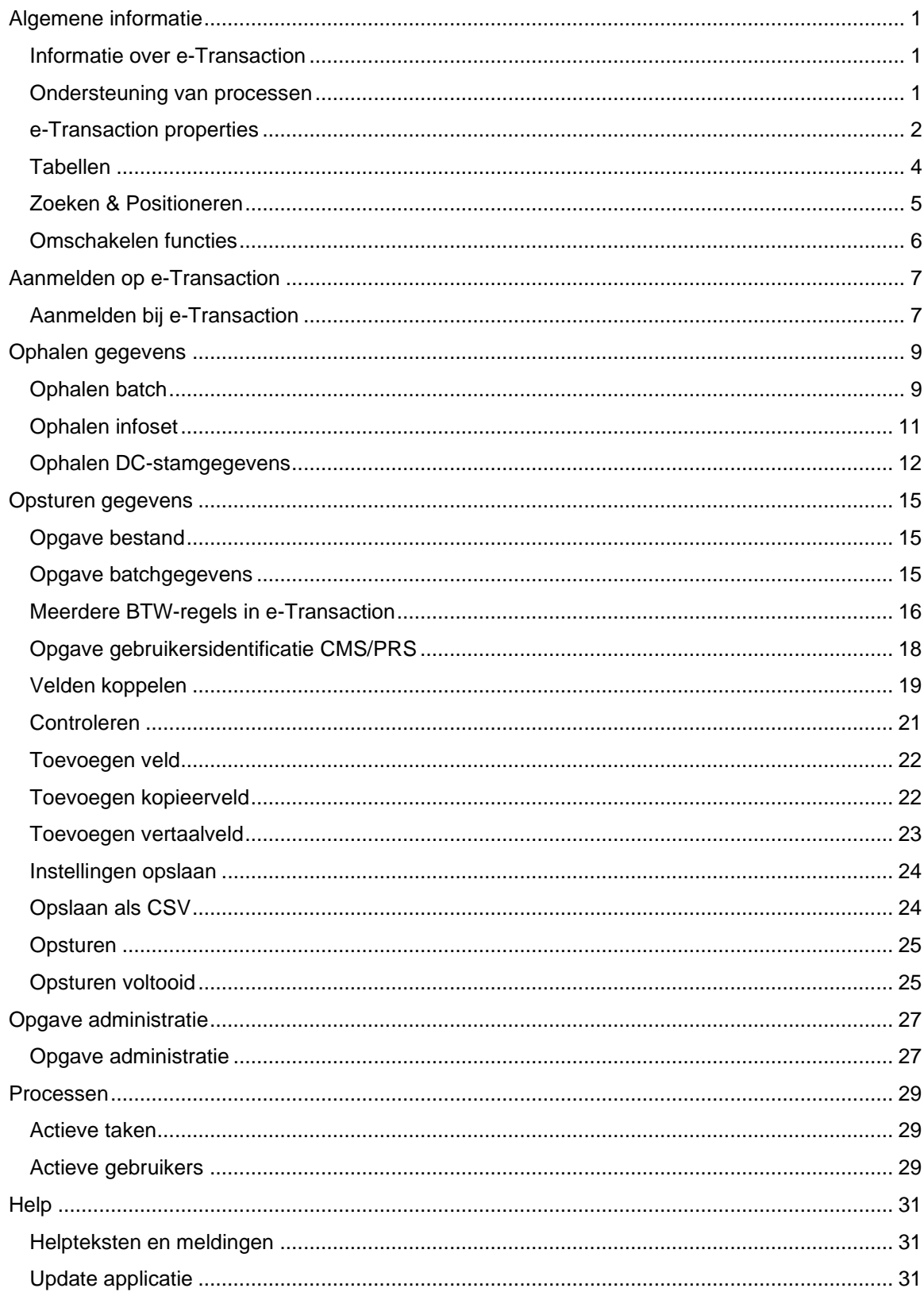

### Inhoud

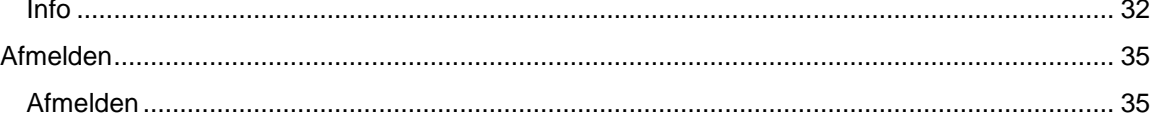

## <span id="page-3-0"></span>**Algemene informatie**

### <span id="page-3-1"></span>**Informatie over e-Transaction**

Met e-Transaction kunt u vanaf ieder platform financiële gegevens (o.a. werkelijke mutaties, facturen) aan een financiële applicatie (FIS2000, FMS, FAK, CMS/PRS) aanleveren & mutatiebatches, infocodes/-sets met saldigegevens en DC-stamgegevens vanuit deze applicatie naar e-Transaction overhalen. Zowel de import- als de exportfunctie draait binnen een webserver en communiceert via een webbrowser met de gebruiker.

Om met e-Transaction te kunnen werken, heeft u niet alleen een rekenblad als MS-Excel, maar ook een webbrowser als Internet Explorer nodig. Nadat u deze applicatie heeft aangeschaft, kunt u zich vrijwel onmiddellijk van alle bijbehorende functies bedienen. U hoeft alleen het voor uw organisatie afgesproken URL-adres op uw webbrowser in te toetsen.

### <span id="page-3-2"></span>**Ondersteuning van processen**

e-Transaction kan op vele manieren verschillende processen ondersteunen:

• Financiële administratie

Met e-Transaction kunt u allerlei financiële gegevens geautomatiseerd aan een financiële applicatie aanleveren. U kunt hierbij bijvoorbeeld denken aan voorraadmutaties uit een subsysteem, aantallen uit een logistiek systeem en salarismutaties die door derden worden aangeleverd. Het grote voordeel hiervan is dat u veel efficiënter kunt werken doordat het handmatig muteren wordt voorkomen. Dit scheelt u een hoop kostbare tijd, tijd die nu aan andere nuttige werkzaamheden kan worden besteed. Bovendien kunt u als gebruiker altijd aanpassingen (m.b.v. een spreadsheetprogramma) in het aangeleverde bestand verrichten.

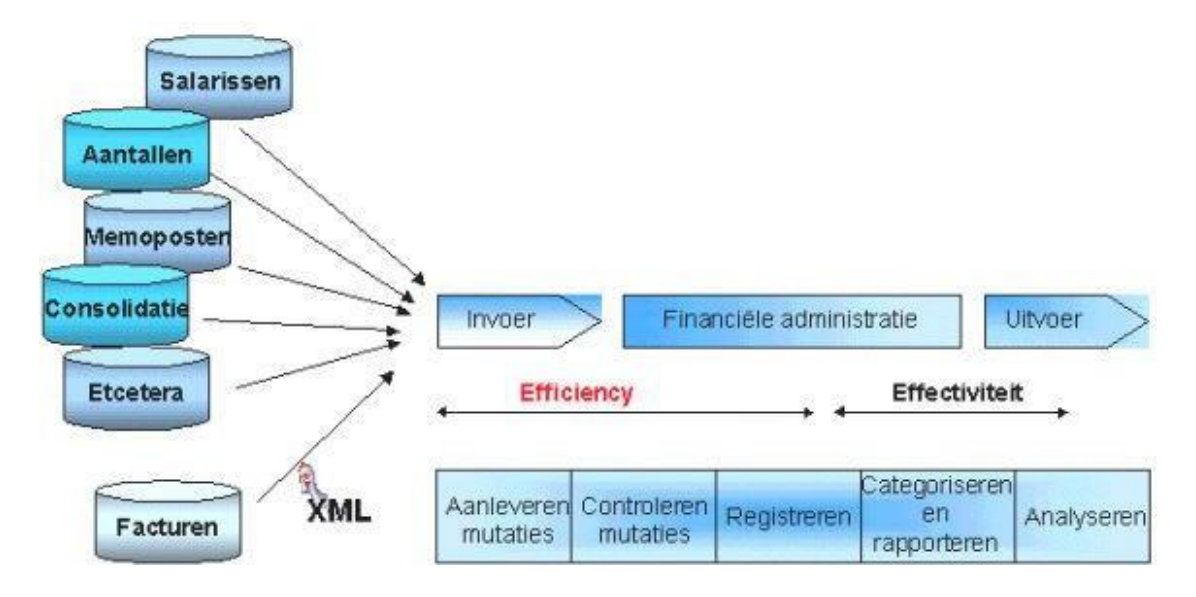

• Inkoopproces

Voor de financiële afhandeling van het inkoopproces kan e-Transaction ook een grote rol spelen. Voor die leveranciers die hun facturen elektronisch (kunnen) aanleveren, kan e-Transaction worden gebruikt om de facturen volledig automatisch in de financiële administratie te verwerken. Hiermee kunnen grote efficiencyvoordelen worden behaald, zeker als het om een groot aantal facturen gaat.

• Budgetcontrole

Met e-Transaction kunnen in dit proces twee tegenstrijdige belangen worden gediend. Enerzijds is er behoefte aan optimale flexibiliteit ten aanzien van het budgetteringsproces. Dit om zonder beperkingen te kunnen modelleren, scenario´s te kunnen doorrekenen, etc. Hierbij worden diverse spreadsheetprogramma´s en budgetteringsapplicaties ingeschakeld. Anderzijds bestaat er daarnaast behoefte aan structuur en controle omdat de uiteindelijke bedrijfsresultaten jaarlijks zullen moeten worden gerapporteerd.

De cyclus is min of meer als volgt:

- 1. Via e-Transaction haalt u de historie/realisatie van het vorige jaar automatisch uit de financiële applicatie op.
- 2. In de budgetteringstool/spreadsheets wordt via modellen een nieuwe begroting samengesteld.
- 3. Via e-Transaction sluist u de tussenresultaten en/of het eindresultaat terug naar de financiële applicatie.
- 4. Binnen de financiële applicatie of met één van de hieraan gekoppelde rapportagetools (bv. Cognos) rapporteert u over de budgetten en de realisatie.

### <span id="page-4-0"></span>**e-Transaction properties**

Voordat er met e-Transaction gewerkt kan worden, moet het properties-bestand worden ingesteld. Dit 'etransaction.properties' bestand bevindt zich in het pad:

• Geïnstalleerd op System i

\\<server>\qibm\UserData\WebSphere\AppServer\profiles\Default\installedApps\ DefaultNode\<applicatie>.ear\<applicatie>.war\WEB-INF\classes.

• Geïnstalleerd op Intel server

C:\Program Files\IBM\WebSphere\AppServer\profiles\AppServer\installedApps\ <DefaultNode>\<applicatie>.ear\<applicatie>..war\WEB-INF\classes.

U kunt het wijzigen met elk willekeurige tekstverwerker, waarbij de volgende zaken moeten worden aangevuld:

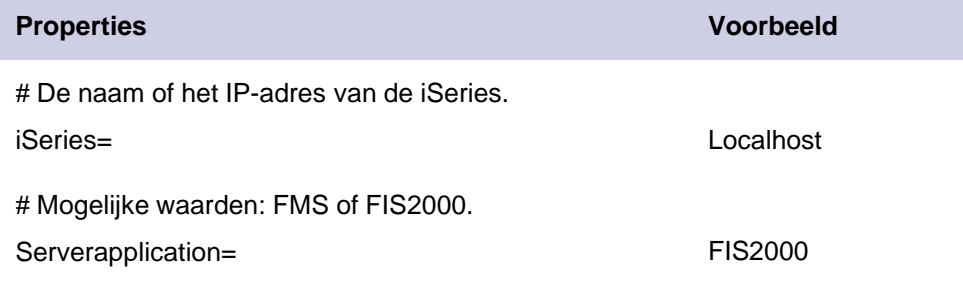

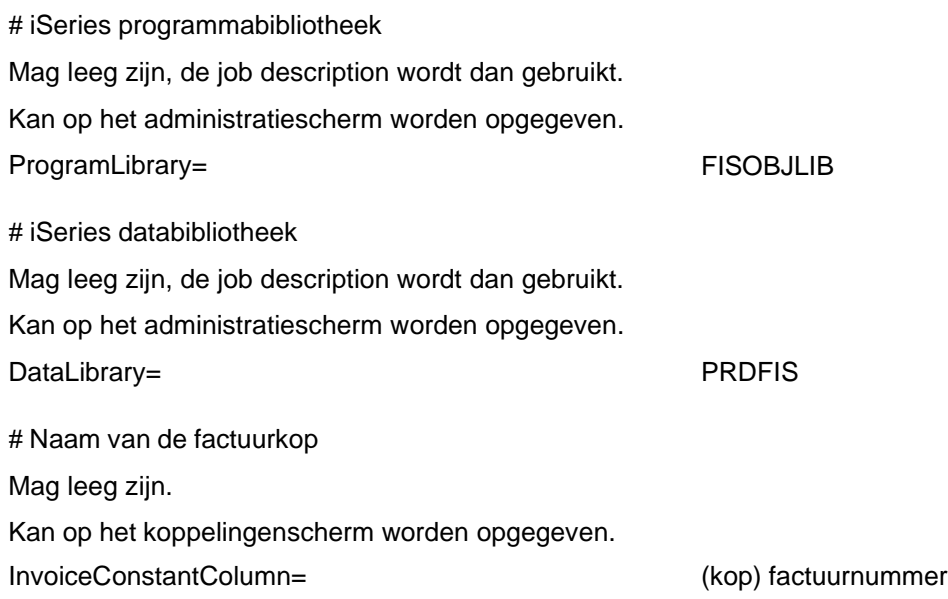

#### **Opmerkingen**

- 1. De rubrieken 'iSeries' & 'Serverapplication' moeten te allen tijde worden ingesteld.
- 2. De rubrieken 'ProgramLibrary' en 'DataLibrary' kunnen worden ingesteld, als er met FIS2000 wordt gekoppeld.
- 3. De rubriek 'InvoiceConstantColumn' moet worden ingesteld, als er facturen aan FMS of FIS2000 worden aangeleverd.

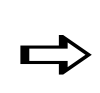

*Als u e-Transaction al eerder heeft geïnstalleerd, is het aan te raden om, voordat een nieuwe versie van e-Transaction wordt geïnstalleerd, het properties-bestand veilig te stellen in een folder die niet door e-Transaction wordt overschreven. Nadat de nieuwe versie van e-Transaction is geselecteerd, kunt u het veiliggestelde properties-bestand weer in de juiste folder van e-Transaction terugkopiëren.*

#### **SystemErr.log en SystemOut.log**

Wanneer er zich functionele problemen (bv. licentieprobleem) in de programmatuur van e-Transaction voordoen, wordt er door de Servicedesk regelmatig om deze logbestanden (van WebSphere) gevraagd. De bestanden SystemErr.log en SystemOut.log zijn te vinden aan het einde van het volgende pad:

- \\<server>\qibm\UserData\WebSphere\AppServer\profiles\Default\logs\server1\........ . (iSeries)
- C:\WebSphere\profiles\default\logs\server1\ (PC-server)

De bestanden SystemErr.log en SystemOut.log moet u eerst nog laten vullen door e-Transaction op te starten en uw probleem met bijvoorbeeld het ophalen van gebruikersidentificaties nogmaals na te bootsen. Nadat u in e-Transaction nogmaals op dit probleem stuit, worden de logbestanden automatisch met gegevens over de foute situatie gevuld. Deze informatie kan voor de ontwikkelafdeling van webapplicaties bij Pantheon van belang zijn.

Alle handelingen van de gebruikers van deze webapplicatie en andere Pantheon webapplicaties als de Spoolfile Manager worden in bovengenoemde bestanden geregistreerd. Het is echter ook mogelijk de door de gebruikers uitgevoerde handelingen per webapplicatie in een subfolder vast te leggen. De naam van deze subfolder is gelijk aan die van de webapplicatie. Hiervoor moet u zich aande volgende procedure houden:

- Voeg **prop.html** toe aan het URL-adres van deze webapplicatie om naar het scherm 'Instellingen' te gaan.
- Selecteer de waarde **JeeLog** in de rubriek 'Instellingenbestand'.
- Klik op de instelling 'Logger' waarbij standaard de waarde DEFAULT wordt aangegeven.
- Vervang op het scherm 'Instelling' deze waarde door die van **FILE** en klik op OK.

De bestanden SystemErr.log en SystemOut.log van deze webapplicatie zult u nu terugvinden aan het einde van het volgende pad:

- \\<server>\qibm\UserData\WebSphere\AppServer\profiles\Default\logs\server1\ etransaction\ .........(iSeries)
- C:\WebSphere\profiles\default\logs\server1\etransaction\ .........(PC-server)

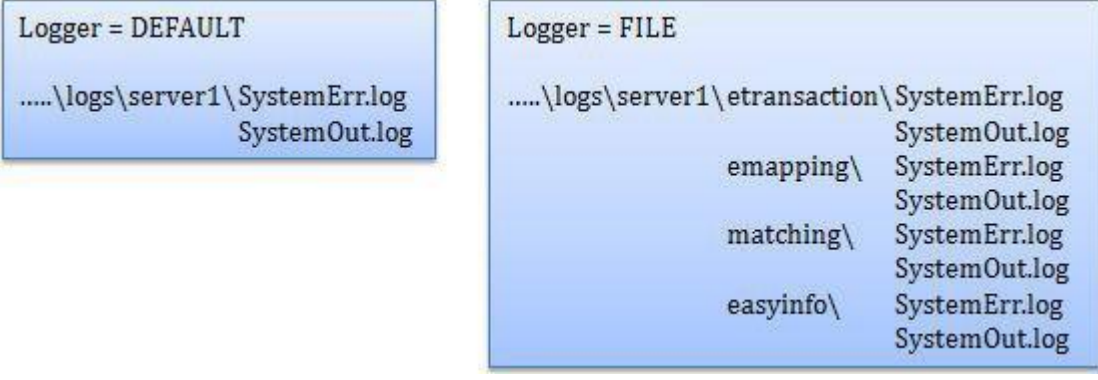

### <span id="page-6-0"></span>**Tabellen**

Op enkele schermen van e-Transaction worden de gegevens in tabellen gepresenteerd. Elke tabel bestaat uit een x-aantal rijen met gegevens die alle door een nummer worden voorafgegaan (te beginnen met 1).

In e-Transaction kunt u middels de titelbalk de tabelgegevens in een andere volgorde op het scherm laten zien. Het stelt u in staat de rij met gezochte gegevens sneller op het scherm te halen:

- met een klik op een kolomkop als 'Aantal' kunt u de numerieke gegevens in de rijen afwisselend in oplopende of aflopende volgorde weergeven.
- met een klik op een kolomkop als 'Veld in... ' of 'Kolomtitel' kunt u de gegevens in de rijen afwisselend in alfabetisch oplopende (van Aa tot Zz) of alfabetisch aflopende volgorde (van Zz tot Aa) weergeven.

• met een klik op een deel van de titelbalk dat de asterisk \* bevat kunt u de verplicht te vullen velden in FIS2000, FMS, FAK of CMS/PRS groeperen door ze boven aan de tabel te plaatsen. U ziet dan in één oogopslag voor welke kolomtitels uit het importbestand u nog een veld in één van deze applicaties moet selecteren. Doet u dit namelijk niet, dan zal u geen gegevens aan de financiële applicatie kunnen aanleveren.

Onder aan de tabel wordt het aantal objecten (records/bestanden) in een tabel aangegeven.

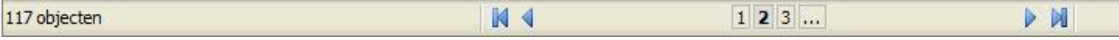

De overige symbolen hebben de volgende betekenis:

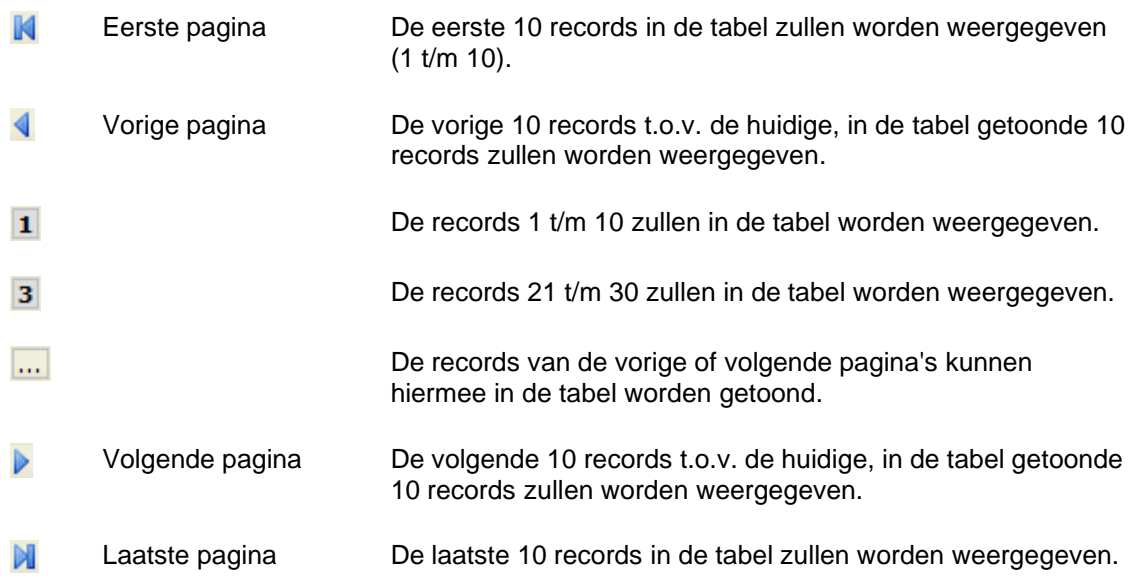

### <span id="page-7-0"></span>**Zoeken & Positioneren**

Om het zoekproces naar de juiste rij te versnellen, kunt u ook zoeken naar of positioneren op de waarde vermeld achter de uitklaplijst waarin u een begrip als 'Veld in ...', 'Kolomtitel', 'Standaardwaarde', 'Infoset', 'Infocode' kunt selecteren.

- Bij 'Zoeken' worden alleen de records met waarden waarin de vermelde waarde voorkomt, in de tabel geplaatst.
- Bij 'Positioneer' worden alle records vanaf de vermelde waarde in de tabel opgenomen. Hierbij wordt door het systeem naar het eerste cijfer/letter in de vermelde waarde gekeken. De gehanteerde volgorde is: 0 t/m 9, gevolgd door A t/m Z.

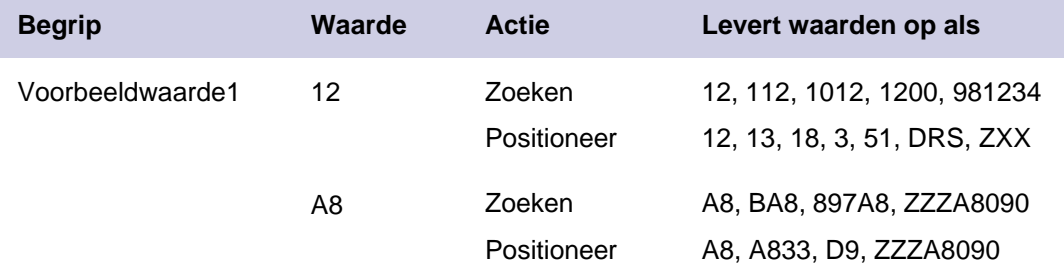

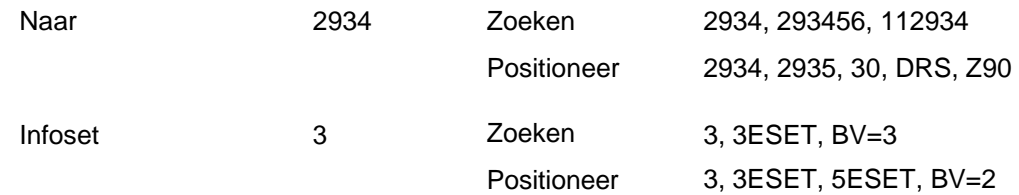

### <span id="page-8-0"></span>**Omschakelen functies**

Onder aan elk scherm treft u een taakbalk met de knoppen van de door u opgestarte processen aan, bv. 'Begin', 'Opsturen', 'Ophalen infoset' en 'Taken'. Middels deze knoppen kunt u snel tussen 2 processen omschakelen zonder dat dit overigens negatieve consequenties voor uw werkzaamheden tot gevolg heeft.

## <span id="page-9-0"></span>**Aanmelden op e-Transaction**

### <span id="page-9-1"></span>**Aanmelden bij e-Transaction**

Een voorwaarde voor het werken met deze applicatie is dat de QGPL als actuele bibliotheek (current library) op de iSeries wordt gebruikt. U kunt dit instellen middels het commando CHGUSRPRF USRPRF(gebruikerscode) CURLIB(QGPL).

Dit panel verschijnt, nadat u in uw webbrowser het voor uw organisatie afgesproken URLadres heeft opgegeven. Hierop moet u in de volgende rubrieken de voor de applicatie benodigde toegangsgegevens opgeven. Dit zijn:

- Gebruiker
- Wachtwoord
- Gebruiker onthouden
- Wachtwoord onthouden

#### Rechtsboven aan dit panel treft u de versieaanduiding (d.i. het huidige releasenummer) van deze webapplicatie aan.

Hierna kunt u op de knop 'Aanmelden' klikken om naar het beginscherm van e-Transaction te gaan waarop u de door u gewenste functie kunt selecteren. Als u zich voor de eerste keer aanmeldt, dan verschijnt het scherm Opgave administratie waarop u de voor e-Transaction benodigde administratiegegevens kunt vastleggen.

## <span id="page-11-0"></span>**Ophalen gegevens**

### <span id="page-11-1"></span>**Ophalen batch**

Om bijvoorbeeld het budgetteringsproces te ondersteunen, kan het zinvol zijn informatie uit FMS naar een omgeving als e-Transaction te downloaden. Met deze functie kunt u de volgende, nog niet-verwerkte batches ophalen:

- financiële mutatiebatches (batchsoort 010) uit de module 'Grootboek' (module 100) van FMS (zie menu 'Financiële verwerkingen');
- begrotingssoortbatches met mutaties (batchsoort 160) uit de module Begrotingssoort (module 710);

Deze module is een uitbreiding op de jaarbegroting die binnen FMS gevoerd kan worden en maakt het mogelijk een jaarbegroting te faseren. Een begrotingssoort staat voor een fase in de begroting. Daarbij valt bijvoorbeeld te denken aan de volgende fasering:

- $\circ$  Begrotingssoort A (= Jaarbegroting)
- $\circ$  Begrotingssoort B (= Herziening 1)
- $\circ$  Begrotingssoort C (= Jaarbegroting + Herziening 1)

Gemeentes kunnen optimaal gebruikmaken van begrotingssoorten omdat hun primaire begroting in de loop van een jaar gewoonlijk zo nu en dan wordt bijgesteld (met o.a. voorlopige of goedgekeurde wijzigingen).

Deze begrotingssoorten kunnen in kolomdefinities worden opgenomen. Stel, een gemeente heeft de volgende begrotingssoorten opgesteld:

- $\circ$  Primaire begroting  $(= A);$
- $\circ$  Wijzigingen in voorbereiding (= B);
- $\circ$  Goedgekeurde wijzigingen (= C).

Voor de weergave van de actuele begroting moet u in een kolomdefinitie alleen de begrotingssoorten A en C opnemen (zie menu G1103 van FMS).

• meerjarenbegrotingsbatches met mutaties (batchsoort 150) uit de module Meerjarenbegroting (module 700).

Middels deze module kunt u per boekjaar een begroting opstellen voor het desbetreffende jaar en een aantal jaren (jaarschijven) in de toekomst. Per boekjaar wordt een aparte meerjarenbegroting opgesteld.

U kunt de meerjarenbegroting gefaseerd opstellen met behulp van *begrotingstypes* waarbij bijvoorbeeld de volgende indeling wordt gehanteerd:

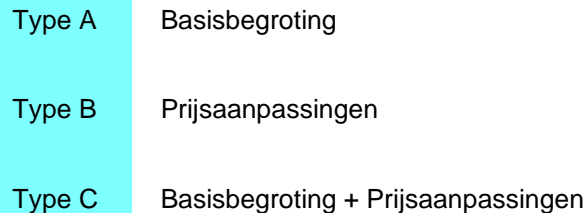

Deze begrotingstypes kunnen worden opgenomen in kolomdefinities en zo in de diverse overzichten binnen FMS worden weergegeven.

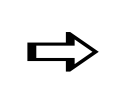

 *Van de opgehaalde batches worden alleen de mutatiegegevens getoond waarvoor u bent geautoriseerd.*

Deze batches kunnen vervolgens naar een lokaal tekstbestand worden geëxporteerd. Dit bestand is zo opgebouwd dat het ook voor de aanlevering van mutaties kan worden gebruikt.

De eerste rij van de tabel (van dit bestand) bevat kolomkoppen die met de desbetreffende veldnamen in FMS overeenkomen. De overige rijen bevatten mutatiegegevens. Indien het aantal batches te groot is om in de tabel te worden afgebeeld, kunt u de andere batches m.b.v. de schuifpijlen op het scherm halen. Zie ook Zoeken & Positioneren.

In de tabel treft u o.a. de volgende kolommen aan:

- Soort Het type mutaties dat er, afhankelijk van de batchsoort, in het opgehaalde bestand staan.
- Aantal

Het aantal mutaties dat bij deze batch hoort.

• Gebruiker

De medewerker die de bij deze batch behorende mutaties heeft verwerkt.

#### **Selecteren batch**

Om een batch uit de tabel te selecteren, moet u er 1x op klikken opdat het venster 'Bestand downloaden' (Internet Explorer) of 'Opening BatchXXX.csv' (Netscape) wordt afgebeeld. Afhankelijk van de gebruikte webbrowser, kan de hierop getoonde informatie enigszins van elkaar verschillen. In elk geval wordt op dit venster de bestandsnaam van de geselecteerde batch weergegeven:

• BatchXXX.csv of BatchXXX.xml waarbij XXX = het nummer van deze batch

Om de gegevens van deze batch in te lezen en naar uw PC op te halen, moet u de nieuwe locatie van deze batch opgeven. Hiervoor moet u op de knop 'Opslaan' klikken. Voor hetzelfde resultaat moet u bij andere webbrowsers de optie 'Dit bestand op schijf opslaan' selecteren en op de knop OK klikken.

Op het volgende venster kunt u de volgende gegevens vastleggen:

- de locatie van de batch, op de C-schijf of een andere schijf van de centrale server;
- de bestandsnaam die standaard al door de webbrowser wordt aangegeven (kan worden overschreven).

Nadat u op de knop 'Opslaan' heeft geklikt, wordt de batch naar de opgegeven locatie overgehaald.

#### **Inlezen in Excel**

Een csv-bestand kunt u betrekkelijk eenvoudig in Excel inlezen. Alhoewel u dit bestand natuurlijk ook in een ander spreadsheet- of tekstverwerkingspakket kunt inlezen, is het eindresultaat daarvan waarschijnlijk een stuk minder bevredigend. Als u een naar uw PC overgehaalde mutatiebatch vanuit Excel opent, worden de bijbehorende gegevens netjes in kolommen weergegeven.

### <span id="page-13-0"></span>**Ophalen infoset**

Om bijvoorbeeld het budgetteringsproces te ondersteunen, kan het zinvol zijn informatie uit FMS naar een omgeving als e-Transaction te downloaden. Met deze functie kunt u infosets met saldigegevens uit het FMS-menu 'Managementinformatie' ophalen om ze vervolgens naar een lokaal tekstbestand te exporteren. De hierbij geldende voorwaarde is dat de parameter 'Gebruiken voor e-transaction' op het scherm 'Management Informatie - Diversen' op 'Ja' moet staan.

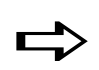

 *Van de opgehaalde infosets worden alleen de saldigegevens getoond waarvoor u bent geautoriseerd.*

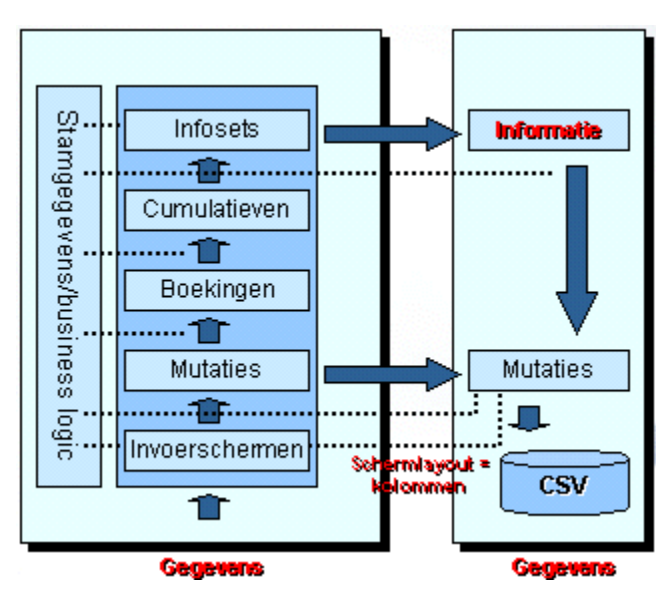

De eerste rij van de tabel bevat kolomkoppen die met de desbetreffende veldnamen in FMS overeenkomen. De overige rijen bevatten saldo-informatie. Indien het aantal infosets te groot is om in de tabel te worden afgebeeld, kunt u de andere sets m.b.v. de schuifpijlen op het scherm halen. Zie ook Zoeken & Positioneren.

#### **Selecteren infoset**

Om een infoset uit de tabel te selecteren, moet u er 1x op klikken opdat het venster 'Bestand downloaden' (Internet Explorer) wordt afgebeeld. Afhankelijk van de gebruikte webbrowser, kan de hierop getoonde informatie enigszins van elkaar verschillen. In elk geval wordt op dit venster de bestandsnaam van de geselecteerde infoset weergegeven:

• InfosetXXXXX.csv of InfosetXXXXX.xml

Om de gegevens van deze infoset in te lezen en naar uw PC op te halen, moet u de nieuwe locatie opgeven. Hiervoor moet u op de knop 'Opslaan' klikken. Voor hetzelfde resultaat moet u bij andere webbrowsers de optie 'Dit bestand op schijf opslaan' selecteren en op de knop OK klikken.

Op het volgende venster kunt u de volgende gegevens vastleggen:

- de locatie van de infoset, op de C-schijf of een andere schijf van de centrale server;
- de bestandsnaam die standaard al door de webbrowser wordt aangegeven (kan worden overschreven).

e-Transaction - FMS

Nadat u op de knop 'Opslaan' heeft geklikt, wordt de infoset naar de opgegeven locatie overgehaald.

#### **Ophalen type saldo**

In een infoset kunt u het type saldo aangeven dat op het scherm moet worden afgebeeld. Dit type saldo zal door e-Transaction worden opgehaald. In FMS moet u hiervoor de gewenste code in de kolom 'Kolomdefinitie' (zie scherm 'Managementinformatie - Selectie') selecteren.

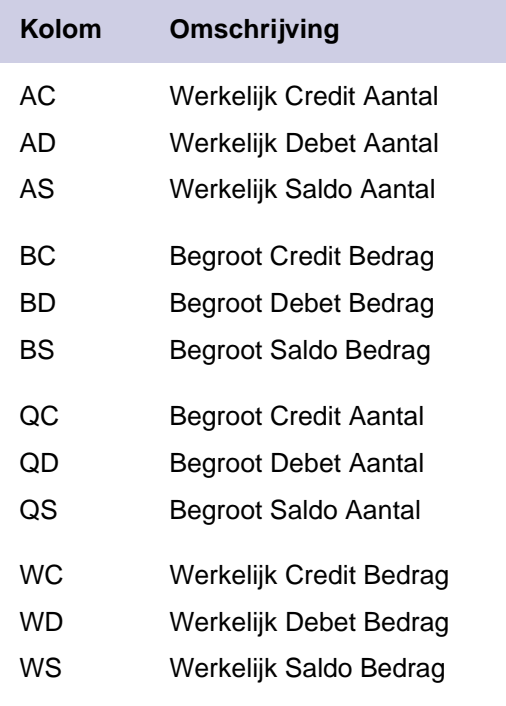

### <span id="page-14-0"></span>**Ophalen DC-stamgegevens**

Middels deze functie kunt u DC-stamgegevens vanuit de financiële applicatie ophalen om ze naar een lokaal tekstbestand te exporteren met als doel hierin bewerkingen uit te voeren.

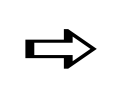

 *Van de opgehaalde debiteuren of crediteuren worden alleen de stamgegevens getoond waarvoor u bent geautoriseerd.*

*Stel, u wilt een bestand met NAW-gegevens van crediteuren naar een derde opsturen. U kunt hiervoor e-Transaction gebruiken om de desbetreffende crediteurengegevens (DCstamgegevens) vanuit de financiële applicatie naar e-Transaction op te halen waarna u deze gegevens als csv-bestand kunt opslaan. Met Excel kunt u vervolgens van alle opgehaalde crediteuren de kolommen met niet-relevante gegevens verwijderen. U krijgt dan een crediteurenbestand met de voor u relevante adresgegevens.*

*Ook zou u deze functie kunnen gebruiken wanneer u voor een reeks debiteuren een zoekgegeven wilt invoeren of de krediettermijn wilt aanpassen. Activeer deze functie dan om de stamgegevens van al deze debiteuren in één keer naar e-Transaction op te halen waarna u deze gegevens als csv-bestand kunt opslaan. Met Excel kunt u vervolgens bij al deze debiteuren een zoekgegeven invoeren of de krediettermijn aanpassen. Dit gaat veel sneller dan wanneer u de desbetreffende debiteuren één voor één in FIS2000 moet openen om vervolgens bij elke debiteur het zoekgegeven in te voeren of de krediettermijn aan te passen.*

Op dit scherm treft u onder de titel de rubriek Soort aan. Bij 'Nummer' kunt u de reeks debiteuren, crediteuren of andere relaties uit het bij Opgave administratie geselecteerde bedrijf opgeven van wie u de stamgegevens vanuit de financiële applicatie naar e-Transaction wilt overhalen.

#### **Downloaden bestand**

Nadat u op dit scherm op de knop OK heeft geklikt, verschijnt het venster 'Bestand downloaden'. Afhankelijk van de gebruikte webbrowser, kan de hierop getoonde informatie enigszins van elkaar verschillen. In elk geval wordt op dit venster de bestandsnaam van de opgehaalde DC-stamgegevens weergegeven, bv. DC-stam.csv.

Om deze gegevens in te lezen en naar uw PC op te halen, moet u de nieuwe locatie opgeven. Hiervoor moet u op de knop 'Opslaan' klikken. Op het volgende venster kunt u de volgende gegevens vastleggen:

- de locatie van de DC-stamgegevens, op de C-schijf of een andere schijf van de centrale server;
- de bestandsnaam die standaard al door de webbrowser wordt aangegeven (kan worden overschreven).

Nadat u op de knop 'Opslaan' heeft geklikt, wordt het bestand met de stamgegevens naar de opgegeven locatie overgehaald.

#### **Inlezen in Excel**

Als u een naar uw PC overgehaald bestand met debiteuren- of crediteurengegevens vanuit Excel opent, worden de bijbehorende gegevens netjes in kolommen weergegeven.

## <span id="page-17-0"></span>**Opsturen gegevens**

### <span id="page-17-1"></span>**Opgave bestand**

De functie 'Opsturen' biedt u de mogelijkheid op elk willekeurig tijdstip batches met financiële mutaties, facturen, etc. naar een financiële applicatie over te hevelen.

Op dit scherm kunt u de gegevens selecteren die specifiek zijn voor het bestand dat aan de financiële applicatie (FIS2000, FMS, FAK of CMS/PRS) moet worden aangeleverd.

- In te lezen bestand
- Type bestandsindeling
- Lijstscheidingsteken
- Soort gegevens
- Instellingenbestand

Nadat u de bestandsgegevens heeft opgegeven, kunt u één van de volgende handelingen verrichten:

- Indien u het bestand direct aan een financiële applicatie wilt aanbieden zonder te verifiëren of alle relevante velden in deze applicatie wel aan de juiste kolomtitels in e-Transaction zijn gekoppeld, dan kunt u op de knop 'Opsturen' klikken.
	- o Bij aanlevering van financiële gegevens aan FMS moet u eerst nog de bijbehorende batchgegevens verifiëren (zie Opgave batchgegevens).

Bij het topic Meerdere regels in e-Transaction kunt u richtlijnen omtrent de aanlevering van meerdere BTW-regels in een DC-factuur terugvinden.

- o Bij aanlevering van factuurgegevens aan FAKFMS hoeft u alleen maar de gegevens op het scherm Opsturen te controleren.
- Bij aanlevering van mutatiegegevens (werkelijk of begroot) aan CMS/PRS moet u eerst nog een gebruikersidentificatie opgeven (zie Opgave gebruikersidentificatie CMS/PRS).
- Indien u voor het aanleveren nog een aantal veldomschrijvingen uit bijvoorbeeld FIS2000 of FMS aan kolomtitels van het importbestand wilt koppelen of de waarden uit één veld van het importbestand over twee velden in deze financiële applicatie wilt verdelen, dan kunt u op de knop Velden koppelen klikken.

#### **Aanleveren Burgerservicenummer**

Dit nummer kan nu ook - zoals alle DC-stamgegevens - aan FIS2000 of FMS worden aangeleverd (zowel in CSV-formaat als in XML-formaat). Voorwaarde is dat het Burgerservicenummer in uw csv-bestand is opgenomen. Bij 'Veld in FIS2000' en 'Kolomtitel' (ETR) krijgt u dan de omschrijving 'Burgerservicenummer' te zien. De te koppelen velden moeten in het csv-bestand zijn opgenomen.

### <span id="page-17-2"></span>**Opgave batchgegevens**

Voordat u mutaties, facturen of D/C-stamgegevens aan FMS gaat aanleveren, wordt nadat u op het scherm 'Opgave bestand' (bij een directe aanlevering) of het scherm 'Velden koppelen' (bij aanlevering na koppeling van de velden uit het importbestand aan die van FMS) op de knop 'Opsturen' heeft geklikt, dit scherm weergegeven.

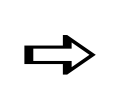

*Voor richtlijnen omtrent de aanlevering van meerdere BTW-regels in een DC-factuur wordt u naar het topic Meerdere BTW-regels in e-Transaction verwezen.*

Op dit scherm kunt u eventueel de gegevens van de desbetreffende batch aanpassen (zie het scherm 'Werken met alle batches' van de menuoptie 'Onderhouden mutatiebatches alle gebruikers' uit FMS).

- Soort gegevens
- In te lezen bestand
- Instellingenbestand
- Omschrijving
- Herkomstcode
- Wijzigbaar
- Wisbaar

Bij het aanleveren van D/C-stamgegevens aan FMS worden ook nog de twee volgende rubrieken afgebeeld:

- Verwerken
- Afbreken bij fouten

Nadat u op de knop OK heeft geklikt, wordt de batch met financiële gegevens verstuurd en verschijnt het scherm Opsturen voltooid waarop het door FMS toegekende batchnummer wordt afgebeeld.

### <span id="page-18-0"></span>**Meerdere BTW-regels in e-Transaction**

Het is mogelijk met e-Transaction meerdere BTW-regels in een DC-factuur aan te leveren. De BTW wordt dan in FMS op factuurniveau vastgelegd. Er zijn wel enkele richtlijnen waaraan moet worden voldaan.

#### **Factuur**

Stel, u wilt een verkoopfactuur van € 325,00 met zes opbrengstregels aanleveren: twee regels met 19% BTW, twee regels met 6% BTW en twee regels met 0% BTW.

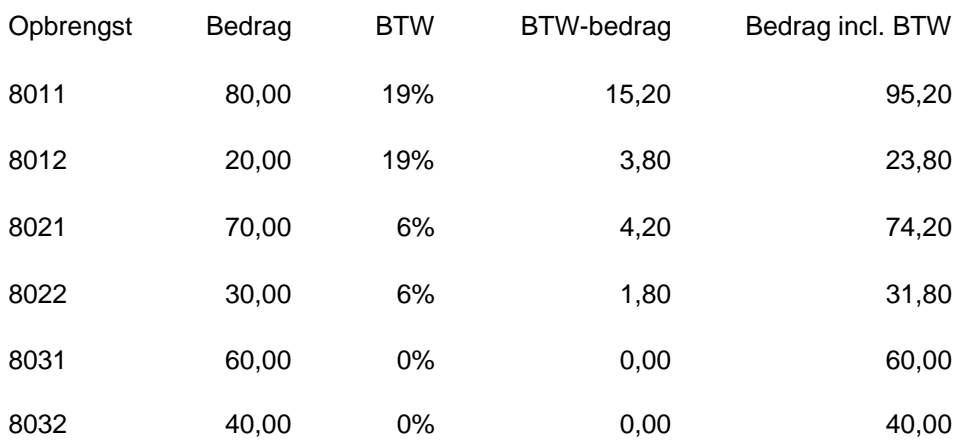

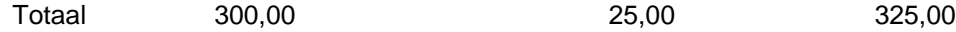

De BTW moet in totalen per toerekeningscode worden aangeleverd (dit moet tot uitdrukking komen in het csv-bestand).

In FMS resulteert dit in de volgende BTW boeking:

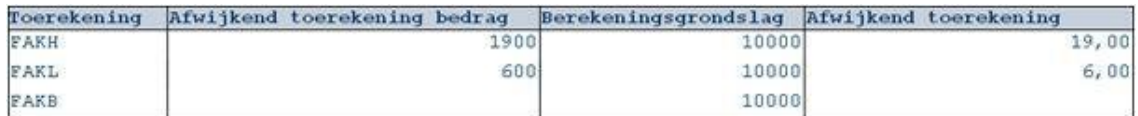

#### **CSV-bestand**

In het CSV-bestand zullen voor dit voorbeeld zes regels moeten worden aangeleverd. In alle regels moeten de reguliere velden voor de factuur en de opbrengstgegevens worden opgenomen. Daarnaast moet er voor de BTW-regels informatie in het CSV-bestand worden opgenomen. Het gaat hierbij om de gebruikte toerekeningscodes, de BTWbedragen en de grondslagbedragen.

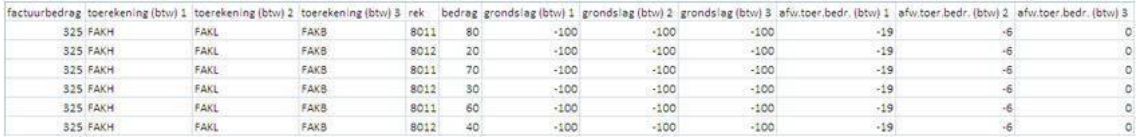

⇨

*In het bovenstaande CSV-bestand moeten bedragen - en geen percentages - worden aangeleverd. In dit voorbeeld zijn die toevallig gelijk aan elkaar, dat komt doordat er iedere keer met € 100,00 per toerekeningscode wordt gewerkt.*

In het voorbeeld, een verkoopfactuur, worden achtereenvolgens de volgende velden getoond:

- Factuurbedrag
- Toerekeningscodes (1-3)
- Opbrengstrekening
- Opbrengstbedrag
- Grondslag voor de BTW (1-3)
- Toerekening bedrag (1-3)

De kolomkoppen voor de BTW-velden moeten op een bepaalde manier worden gebruikt, namelijk met (btw) 1, (btw) 2 en (btw) 3. Op deze manier kunnen door e-Transaction en FMS de juiste waarden bij de juiste toerekeningscode worden weggeschreven.

#### **Koppelbestand**

In dit bestand op het scherm Velden koppelen moeten de velden aan de volgende velden in FMS worden toegekend:

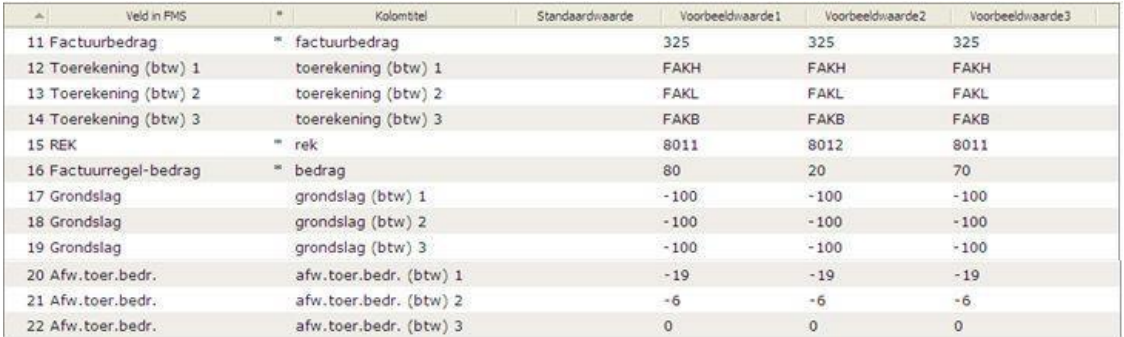

Let er op dat in de kolomkop van het CSV-bestand bij de verschillende BTW-velden een nummeraanduiding wordt meegenomen, alsmede de term '(btw)'. In het koppelbestand worden deze alleen maar bij 'Toerekening (btw)' in FMS teruggevonden. De andere BTWvelden worden gekoppeld aan de enkelvoudige waarde in FMS ('Grondslag', 'Afw. toerekeningsbedrag').

Verder moet de BTW op alle regels herhaald worden voor de totalen van de desbetreffende BTW. In FMS wordt de BTW op factuurniveau en niet op regelniveau weggeschreven.

### <span id="page-20-0"></span>**Opgave gebruikersidentificatie CMS/PRS**

Voordat u werkelijke en begrote mutaties aan CMS/PRS kunt aanleveren, wordt nadat u op het scherm 'Opgave bestand' (bij een directe aanlevering) of het scherm 'Velden koppelen' (bij aanlevering na koppeling van de velden uit het importbestand aan die van CMS/PRS) op de knop 'Opsturen' heeft geklikt, dit scherm weergegeven. Hierop treft u de volgende rubrieken aan:

- Soort gegevens
- In te lezen bestand
- Instellingenbestand
- Gebruikersidentificatie

Nadat u op OK heeft geklikt, worden de mutatiegegevens van het desbetreffende bestand naar CMS/PRS worden doorgesluisd. Ter bevestiging van deze procedure verschijnt het scherm Opsturen voltooid.

- De aangeleverde werkelijke mutaties kunnen middels de menuoptie 'Controle/ Verwerking CMS/I-mutaties' uit het CMS/PRS-menu 'CMS/Interface' worden gecontroleerd en in de projectadministratie worden verwerkt.
- De aangeleverde begrote mutaties kunnen middels de menuoptie 'Controle/ Verwerking CMS/B-mutaties' uit het CMS/PRS-menu 'Begrotingen' worden gecontroleerd en in de projectadministratie worden verwerkt.

Bij een foutmelding vanuit CMS/PRS wordt het opsturen onmiddellijk stopgezet. Alle mutatiegegevens worden teruggezet. Een eventuele aangemaakte gebruikersidentificatie in CMS/PRS wordt verwijderd.

### <span id="page-21-0"></span>**Velden koppelen**

Op dit scherm wordt u in de gelegenheid gesteld voor de aanwezige kolomtitels in e-Transaction een overeenkomstige veldomschrijving in de financiële applicatie (FIS2000, FMS, FAK, CMS/PRS) te selecteren. Standaard zullen echter de meeste kolomtitels al door e-Transaction aan een bijbehorende veldnaam in deze applicatie zijn gekoppeld. In de vooraf door het systeem aan elkaar gekoppelde veldomschrijvingen, kunt u echter nog altijd wijzigingen aanbrengen.

Boven aan het scherm direct onder de schermtitel treft u een groepsvak met 3 rubrieken (bij het aanleveren van csv-bestanden) aan waarvan u de gegevens al op het scherm Opgave bestand heeft ingevoerd. Bij het aanleveren van xml-bestanden of facturen aan FAK bevat dit vak echter nog één extra rubriek, dit is Factuurconstante kolom.

Voor het opsturen van CSV-bestanden beschikt de tabel over 6 kolommen; bij XMLbestanden zijn dat er 7.

#### • Kolomgroep

Deze rubriek (alleen bij xml-bestanden) laat zien welke gegevens uit het importbestand bij elkaar horen. Er zijn 4 soorten groepen:

- o De groep 'Factuurkop' bevat kolommen met gelijke waarden in een factuur.
- o De groep 'Factuurregel' bevat waarden die voor elke regel verschillend zijn.
- o De groep 'BTW' bevat kolommen met voor elke factuur gegevens over één soort BTW.
- o De groep 'Toegevoegd' toont de in e-Transaction gecreëerde kolommen, die niet in het xml-bestand staan.

• Veld in ...

In deze kolom wordt per rij het veld in FAKFMS, FMS of CMS/PRS aangegeven waaraan het desbetreffende gegevenstype uit uw importbestand wordt gekoppeld. E-Transaction heeft automatisch al een groot aantal koppelingen voor u gecreëerd, mits een kolomtitel uit het importbestand bijv. dezelfde naam heeft als dat van een veld in FAKFMS, FMS of CMS/PRS.

Wanneer u een nog niet-gecreëerde koppeling tussen een kolomtitel uit uw importbestand en een veldnaam in FAKFMS, FMS of CMS/PRS tot stand wilt brengen (bv. de factuuromschrijving in de kop is nog onbekend) of de gegevens van een reeds gecreëerde koppeling wilt wijzigen, moet u eerst op de bijbehorende rij klikken. Op het scherm Wijzigen veldkoppeling kunt u dan bij de rubriek 'Veld in ...... ' de door u gewenste veldnaam invoeren.

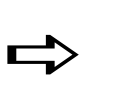

*Een sterretje achter de veldnaam in de kolom 'Veld in...... ' geeft aan dat u voor de bijbehorende kolomtitel uit het importbestand een veld in FAKFMS, FMS of CMS/PRS moet selecteren. Laat u dit achterwege, dan zal u geen mutaties, facturen, etc. aan deze applicatie kunnen aanleveren.*

#### • Kolomtitel

De in deze kolom opgegeven titels zijn ook uit het importbestand overgenomen. Wanneer u bij het importeren van csv-bestanden geen kolomtitels maar waarden zoals in de 3 voorbeeldkolommen ziet, dan bevat uw importbestand waarschijnlijk geen kopregel met titels. U wordt dan aangeraden uw bestand te controleren omdat mogelijkerwijs niet alle gegevens naar de financiële applicatie zullen worden overgeheveld.

#### • Standaardwaarde

De hier vermelde waarde wordt bij het versturen van de financiële gegevens in elk leeg, overeenkomstig veld van de financiële applicatie overgenomen. Voor het opgeven van een dergelijke waarde moet u op de bijbehorende rij klikken. Voor meer info, zie Wijzigen veldkoppeling.

#### • Voorbeeldwaarde1

De waarden uit uw importbestand gelden als voorbeeldwaarden, die u een houvast bij het koppelen geven. Als uw bestand maar 1 mutatie bevat, zult u alleen deze kolom met voorbeeldwaarden zien.

#### • Voorbeeldwaarde2

De waarden uit uw importbestand gelden als voorbeeldwaarden, die u een houvast bij het koppelen geven. Deze kolom met voorbeeldwaarden krijgt u alleen te zien, als uw bestand 2 mutaties bevat.

#### • Voorbeeldwaarde3

De waarden uit uw importbestand gelden als voorbeeldwaarden, die u een houvast bij het koppelen geven. Deze kolom met voorbeeldwaarden krijgt u alleen te zien, als uw bestand 3 of meer mutaties bevat.

#### **Wetenswaardigheden**

Bij het gebruik van e-Transaction in combinatie met FMS moet u het veld 'Extern factuurnummer' aan een kolomtitel op dit scherm koppelen. Omdat er meestal meer e-Transaction mutaties bij één factuurkop horen, kunt u er op deze wijze achter komen bij welke mutatie er een nieuwe factuur(kop) begint.

Bij het koppelen van factuurvelden uit een financiële applicatie, zult u constateren dat voor zowel de factuurkop als de factuurregel dezefde velden beschikbaar zijn. U kunt op dit scherm dan zelf het *niveau* (factuurkop of -regel) aangeven waarop u een bepaald gegeven (bv. betalingskenmerk) wilt gebruiken. Uit de naam kunt u afleiden of het om een factuurkop dan wel een factuurregel gaat, bv. (kop) betalingskenmerk, (regel) betalingskenmerk. In het bestand 'columntypes-fms.xml' wordt hiervoor aan de tag <columntype> het attribuut 'Type' toegevoegd dat o.a. de waarde 'Factuurkop' of 'Factuurregel' kan hebben.

#### **Wijzigen veldkoppeling**

Om een koppeling tussen een kolomtitel en een veldomschrijving uit een financiële applicatie tot stand te brengen of aan te passen, moet u het scherm Wijzigen veldkoppeling activeren. Hiervoor moet u op de desbetreffende rij klikken.

#### **Definitief opsturen**

Nadat u zich ervan heeft overtuigd dat de velden uit het importbestand aan de juiste velden van de financiële applicatie zijn gekoppeld, kunt u:

- het geselecteerde financiële bestand m.b.v. de knop 'Opsturen' aan de financiële applicatie aanleveren. Dit kan na:
	- o verificatie van de batchgegevens op het scherm Opgave batchgegevens (FMS).
	- o verificatie van de gegevens op het scherm Opsturen (FAKFMS).
	- o opgave van een gebruikersidentificatie op het scherm Opgave gebruikersidentificatie CMS/PRS (CMS/PRS).
- eerst nog één van de onderstaande procedures uitvoeren.

#### **Overige procedures**

Onder de tabel ziet u enkele knoppen waarmee o.a. de volgende procedures kunnen worden opgestart:

- Controleren
- Toevoegen veld
- Toevoegen kopieerveld
- Toevoegen vertaalveld
- Instellingen opslaan
- Opslaan als CSV
- Opgave bestand

### <span id="page-23-0"></span>**Controleren**

#### **Koppeling met FMS**

Voorafgaand aan het uploaden wordt er in e-Transaction gecontroleerd of de mutaties, facturen in omloop, etc. correct zijn. Hiermee wordt u behoed voor het aanleveren van gegevens waarin basale fouten zitten. Bij het verwerken van een mutatiebatch zal het systeem doorgaans controleren, of:

- het dagboek, bedragsteken of boekjaar aanwezig zijn;
- het schermnummer is gevuld;
- de rekening (dimensie 1), kostenplaats (dimensie 2), kostendrager (dimensie 3), activiteit (dimensie 4) en prestatie (dimensie 5) bestaan;
- de periode is geblokkeerd.

Op dit scherm worden de geconstateerde fouten in een tabel met een foutcode en omschrijving weergegeven, bv. USR0776 - Dimensie-2 verplicht vullen; USR1411 - Schermnummer moet ingevuld worden; USR3866 - Dagboek, bedragsteken of boekjaar is niet gevuld. Per mutatieregel zult u hoogstens 3 fouten aantreffen (zie rubriek Aantal foute mutaties).

#### **Traceren foute mutaties**

In de tabel eronder treft u naast de kolommen 'Veld in FMS' en 'Kolomtitel' nog één of meer kolommen aan waarin u de gegevens van de foute mutaties kunt terugvinden. Al deze kolommen worden van een kolomnummer voorzien. Dit nummer correspondeert met dat van de rij (met gegevens) uit het bijbehorende Excel-bestand.

Direct onder het kolomnummer geeft het systeem aan welk van de in de foutcodetabel opgenomen omschrijvingen ook bij de in deze kolom gelijste gegevens voorkomen. Op deze wijze kunt u op vrij eenvoudige wijze uw fouten traceren.

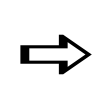

*U kunt de gegevens van de mutaties NIET on line aanpassen. Fouten kunt u in het lokale brondocument m.b.v. een spreadsheetprogramma herstellen waarna u het bestand met de mutaties weer opnieuw in de webapplicatie moet inlezen, alvorens het verder te kunnen verwerken (d.w.z. controleren en/of inlezen in FMS).*

#### **Koppeling met FAKFMS of CMS/PRS**

Voorafgaand aan het uploaden wordt er in e-Transaction gecontroleerd of voor de facturen de verplichte velden zijn gevuld. Dit zijn de velden die middels een sterretje in de kolom 'Veld in.......' zijn gemarkeerd.

Indien u een onjuiste veldomschrijving uit FIS2000, FAK of CMS/PRS aan een kolomtitel uit het importbestand heeft gekoppeld, dan wordt op dit scherm onder 'Verplichte kolommen' de correcte veldomschrijving uit de desbetreffende applicatie aangegeven, bv. (regel) bedrag. Dit impliceert dat u voor één kolomtitel uit het importbestand de hier genoemde veldomschrijving zult moeten selecteren. Voor meer informatie, zie Wijzigen veldkoppeling.

Boven 'Verplichte kolommen' ziet u de volgende uitvoerrubrieken (de gegevens in deze rubrieken dienen slechts ter informatie; zij kunnen hier niet worden aangepast):

- Soort gegevens
- In te lezen bestand
- **Instellingenbestand**

Indien onder het instellingenbestand de melding 'Er zijn geen fouten gevonden' wordt afgebeeld, dan kunt u op de knop 'Opsturen' klikken.

### <span id="page-24-0"></span>**Toevoegen veld**

Op dit scherm kunt u een onbeperkt aantal velden aan de tabel op het scherm 'Velden koppelen' toevoegen waarvoor u - in verband met de aanlevering - standaardwaarden kunt definiëren. De hier opgegeven waarden die in bijvoorbeeld het e-Billing bestand ontbreken, zullen naar uw financiële applicatie worden doorgesluisd.

### <span id="page-24-1"></span>**Toevoegen kopieerveld**

Het kan voorkomen dat u één gegeven uit het aan te leveren bestand aan meer velden (bv. 2) van een applicatie als FIS2000 of FMS wilt koppelen. In dat geval moet u in de tabel op het scherm 'Velden koppelen' een extra rij met de daarin benodigde veldgegevens opnemen.

Nadat u deze functie heeft geselecteerd, moet u de volgende procedure volgen:

- 1. Selecteer in de rubriek 'Veld in ...... ' het veld uit de applicatie waarnaar de bijbehorende waarde(n) van het gekopieerde veld (uit het importbestand) ook zal/zullen moeten worden weggeschreven.
- 2. Selecteer daarna in de rubriek Kolomtitel één van de al aanwezige e-Transaction velden (= het te kopiëren veld). Deze velden worden alle in de tabel op het scherm 'Velden koppelen' gelijst.
- 3. Klik vervolgens op OK opdat de door u geselecteerde gegevens in een nieuwe rij op het scherm 'Velden koppelen' worden getoond. Deze rij zal onder aan de bovengenoemde tabel worden geplaatst. Het automatisch door het systeem toegekende nummer geeft u een indicatie van de omvang van de tabel.
	- o In de kolom 'Kolomtitel' ziet u dat het systeem een veld als **[ extra 1 ]** heeft opgenomen. Bij het toevoegen van andere kopieer- en rekenvelden, zal dit nummer telkens met 1 worden opgehoogd.
	- o In de kolom 'Standaardwaarde' erachter zult u de omschrijving van het door u geselecteerde e-Transaction veld aantreffen.
	- $\circ$  In de kolom 'Veld in ...' ervoor vindt u de omschrijving van het door u geselecteerde veld uit bijv. FIS2000 of FMS terug.

Kortom, de bij het extra veld genoemde waarde(n) zal/zullen aan twee velden in een applicatie als FIS2000 of FMS worden aangeleverd. Bij het aanleveren van factuurkopgegevens aan bijvoorbeeld FMS, dient/dienen de waarde(n) van het xml-veld 'BTWgrondslag' naar zowel het veld 'Te verantwoorden bedrag' als het veld 'Reeds verantwoord bedrag' in FMS te worden weggeschreven.

Als u na deze procedure de andere rijen van de tabel wilt zien, moet u op de schuifpijl rechtsboven aan de tabel klikken. Om daarna direct naar het begin van de tabel te gaan, kunt u ook op het meest linkergedeelte van de titelbalk klikken waaronder de rijen afwisselend in oplopende of aflopende nummervolgorde worden weergegeven. De rijen worden dan vervolgens in een omgekeerde nummervolgorde getoond waardoor de rij met nummer 1 boven aan de tabel wordt geplaatst.

### <span id="page-25-0"></span>**Toevoegen vertaalveld**

Een vertaalveld komt van pas wanneer de waarden uit één veld van het te importeren bestand over 2 velden in bijv. FIS2000 of FMS moeten worden verdeeld. Hiermee kunt u o.a. bedragen van inkomende facturen over twee rekeningen van een financiële applicatie verdelen, bv. één voor consultancy en één voor hardware.

*Stel, wanneer er in een regelomschrijving op de factuur het begrip 'Consultancy' voorkomt, dan wilt u dat er op rekening 2934 (in FIS2000) wordt geboekt. In alle andere gevallen moet dit op rekening 6017 zijn. U selecteert of geeft dan de volgende gegevens:*

- *Bij 'Veld in FIS2000' (mutatie) rekening (in XML wordt dit MT-MBREK)*
- *Bij Standaardwaarde 6017*
- *Bij Kolom van omschrijving*
- *Bij Van Consultancy*
- *Bij Naar 2934*
- *Bij Type Gelijk aan*

*Klik op de knop 'Toevoegen' opdat deze gegevens in de tabel worden geplaatst.*

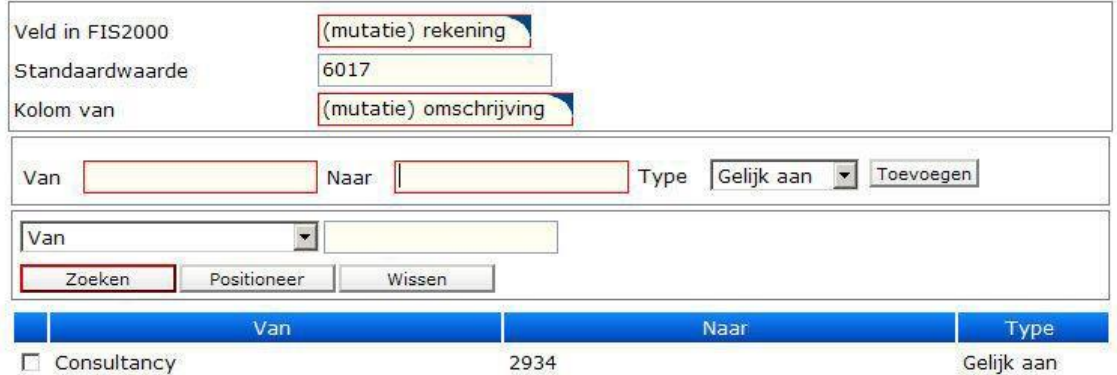

Deze gegevens worden na een klik op de knop OK in een rij onder aan de tabel op het scherm Velden koppelen toegevoegd. Het automatisch door het systeem toegekende nummer geeft u een indicatie van de omvang van de tabel. Door op dat scherm op deze nieuwe rij te klikken, opent u het scherm Wijzigen vertaalveld. Het eerste groepsvak op dit scherm is nu met het veld 'Kolomtitel' uitgebreid waarin het systeem een waarde als **[ extra 0 ]** heeft opgenomen. Bij het toevoegen van andere kopieer- en vertaalvelden, zal dit nummer telkens met 1 worden opgehoogd. Door 1x op een rij te klikken, opent u een venster waarin u de waardes opgegeven bij 'Naar' en 'Type' kunt wijzigen.

```
- <column name="[ extra 0 ]" type="calculated">
   <default>6017</default>
   <field>MT-MBREK</field>
 - <calculatedvalue value="2934">
   - <restriction><columnname>(mutatie) omschrijving</columnname>
       <compare-type>equals</compare-type>
       <compare-value>Consultancy</compare-value>
     </restriction>
   </calculatedvalue>
  </column>
```
Zie ook Zoeken & Positioneren.

### <span id="page-26-0"></span>**Instellingen opslaan**

Voordat u gegevens naar een financiële applicatie gaat opsturen, moet u op het scherm 'Velden koppelen' velden uit deze applicatie aan rubrieken uit het te importeren bestand koppelen. Dit moet u alleen doen, wanneer deze koppelingen niet standaard door e-Transaction zijn aangebracht. In enkele gevallen moet u bij bepaalde velden ook een standaardwaarde opgeven.

Als u vaak een soortgelijk bestand aan een financiële applicatie moet aanleveren, is het NIET handig steeds weer bovengenoemde handelingen te moeten verrichten. Hiervoor beschikt u over een instellingenbestand.

Dit bestand kunt u op het scherm 'Velden koppelen' aanmaken. Nadat u de velden uit bijv. FIS2000 of FMS - op de door u gewenste manier - aan rubrieken uit het e-Transaction bestand heeft gekoppeld en eventueel bij een aantal velden een standaardwaarde heeft gevuld, kunt u met deze functie het nieuwe instellingenbestand rechtstreeks op uw PC opslaan.

Nadat u op de knop 'Instellingen opslaan' heeft geklikt, verschijnt het venster 'Bestand downloaden' waarop een door het systeem gegenereerde bestandsnaam en bestandstype (standaard: XML) worden aangegeven waaronder het nieuwe instellingenbestand zal worden opgeslagen. Zodra u hier op de knop 'Opslaan' heeft geklikt, kunt u op het venster 'Opslaan als':

- de bestandsnaam eventueel overschrijven,
- het bestandstype wijzigen, en
- de gewenste opslaglocatie (bv. de C-schijf van uw computer of een andere schijf van de centrale server) voor dit bestand aangeven.

Voor de gebruikmaking van dit bestand bij het aanleveren van financiële gegevens, moet u dit nieuwe instellingenbestand op het scherm Opgave bestand selecteren. Bij de volgende aanlevering zullen dan op het scherm 'Velden koppelen' de rijen al automatisch met door u opgegeven instellingen zijn gevuld.

### <span id="page-26-1"></span>**Opslaan als CSV**

Van de op het scherm afgebeelde gegevens kunt u hiermee een csv-bestand laten aanmaken. U kunt dit bestand in een spreadsheetprogramma als Excel met extra financiële gegevens aanvullen, waarna u het weer in e-Transaction kunt ophalen om het in tweede instantie naar een applicatie als FIS2000 of FMS door te sturen.

### <span id="page-27-0"></span>**Opsturen**

Voordat u facturen aan FAK gaat aanleveren, wordt nadat u op het scherm 'Opgave bestand' (bij een directe aanlevering) of het scherm 'Velden koppelen' (bij aanlevering na koppeling van de velden uit het importbestand aan die van de financiële applicatie) op de knop 'Opsturen' heeft geklikt, dit informatiescherm weergegeven.

- Lege waarden overnemen
- Controle dimensies (FAK)

Nadat u de gegevens heeft geverifieerd, kunt u op de knop OK klikken opdat de financiële gegevens definitief worden aangeleverd. Ter bevestiging verschijnt het scherm Opsturen voltooid.

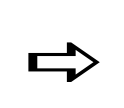

*Bij een foutmelding vanuit FAK wordt het opsturen onmiddellijk stop-gezet. De aangemaakte facturen worden echter wel in FAK geplaatst.*

### <span id="page-27-1"></span>**Opsturen voltooid**

Dit scherm verschijnt ter bevestiging dat de financiële gegevens correct aan de financiële applicatie zijn aangeleverd. Hierop komen de volgende rubrieken voor (bij selectie van de applicatie CMS/PRS ziet u alleen de eerste 3 rubrieken op het scherm):

- Soort gegevens
- In te lezen bestand
- Instellingenbestand
- Batch

Als er vanuit e-Transaction een verbinding met de applicatie FAK wordt gelegd, dan worden (i.p.v. de rubriek 'Batch') de volgende 2 rubrieken getoond:

- Conceptnummer vanaf
- Conceptnummer t/m

## <span id="page-28-0"></span>**Opgave administratie**

### <span id="page-28-1"></span>**Opgave administratie**

Op dit scherm moet u de administratiegegevens opgeven, voordat u met e-Transaction kunt gaan werken. Hiervoor heeft u de beschikking over de volgende rubrieken:

- **Applicatie**
- Verzorgingsgebied
- Administratie
- Boekjaar
- Scherm

Bij selectie van de applicatie FAKFMS in de eerste rubriek, treft u op dit scherm nog 2 andere rubrieken aan:

- Gebruiksgroep
- Verzorgingsgebied FMS

Bij selectie van de applicatie CMS/PRS treft u naast de rubriek 'Applicatie' alleen nog de rubriek PRS databibliotheek aan.

Wanneer u één van de verplichte rubrieken niet of onvolledig vult, dan verschijnt er onder aan het scherm een melding die u erop attendeert de ontbrekende of volledige informatie alsnog te verschaffen, zodra u op OK heeft geklikt. Stel, u verzuimt het boekjaar op te geven. Nadat u de overige rubrieken heeft gevuld en op OK heeft geklikt, verschijnt de melding 'Het verplichte veld "Boekjaar" is leeg' op het scherm. Tegelijkertijd wordt dit veld rood opgelicht.

Dit scherm zal overigens al zijn gevuld, wanneer u bij een eerdere aanmelding de administratiegegevens heeft opgegeven.

Om alle ingevoerde gegevens op te slaan, kunt u op OK klikken opdat het beginscherm van e-Transaction wordt afgebeeld. Vanaf dat scherm kunt u meer functies opstarten.

## <span id="page-29-0"></span>**Processen**

### <span id="page-29-1"></span>**Actieve taken**

Op dit scherm worden de door u opgestarte taken in e-Transaction aangegeven. Wanneer u bijvoorbeeld op ongeveer hetzelfde tijdstip zowel een infoset uit de financiële applicatie wilt ophalen als een batch met mutaties aan deze applicatie wilt aanleveren, dan kunt u op dit scherm vrij eenvoudig van het ene proces naar het andere proces omschakelen.

*Stel, u bent bezig de infoset BUDGET naar e-Transaction te downloaden. U wilt echter even verdergaan met het aanmaken van koppelingen tussen velden uit het bestand 'GebridAA01.csv' en velden uit de financiële applicatie. Hiervoor hoeft u alleen op het scherm 'Ophalen infoset' in het menu 'Processen' op de functie 'Taken' te klikken. Op het scherm 'Actieve taken' kunt u volstaan met een vinkje voor de taak 'Opsturen' te plaatsen en op de knop 'Hervatten' te klikken.*

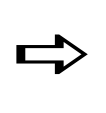

*Een snelle omschakeling tussen 2 functies kunt u ook middels de knoppen op de taakbalk onder aan het scherm tot stand brengen. Middels een klik op bijvoorbeeld de knop 'Opsturen' kunt u direct vanuit het op dat moment geactiveerde scherm naar het scherm 'Velden koppelen' gaan.*

#### **Afsluiten taak/scherm**

- Indien u een taak in e-Transaction wilt beëindigen, dan moet u een vinkje voor deze taak plaatsen en op de knop 'Beëindigen' klikken.
- Indien u alleen dit scherm wilt verlaten zonder dat hierbij de openstaande taken worden afgesloten, dan moet u op de knop 'Sluiten' klikken.

### <span id="page-29-2"></span>**Actieve gebruikers**

Op dit scherm worden alle gebruikers in uw organisatie aangegeven die zich in e-Transaction hebben aangemeld. In geval dat u bijvoorbeeld een nieuwe versie van deze webapplicatie installeert, kunt u hen daarover van tevoren inlichten. Voordat u tot de installatie van een nieuwe versie overgaat, moeten zij zich van e-Transaction hebben afgemeld.

# <span id="page-30-0"></span>**Help**

### <span id="page-30-1"></span>**Helpteksten en meldingen**

Tijdens het werken met e-Transaction kunt u zich laten ondersteunen door aanwijzingen die door het systeem worden gegeven. Naast de meldingen zijn dit vooral de helpteksten.

#### **Helpinformatie**

In deze webapplicatie is een netwerk van helpteksten opgenomen waardoor u op eenvoudige wijze toegang tot de voor u benodigde informatie kunt verkrijgen.

- Om informatie over een bepaalde *rubriek* te krijgen, hoeft u alleen op de omschrijving van deze rubriek te klikken.
- Om informatie over een bepaald *scherm* te krijgen, hoeft u alleen op (de regel van) de titel van dit scherm te klikken. U activeert dan een helpvenster waarin u informatie over dit scherm met verwijzingen naar de hierop voorkomende rubrieken en eventuele eraan gerelateerde functies kunt terugvinden. Deze verwijzingen worden onderstreept en in een lichtblauwe kleur aangegeven.
- Om informatie over een bepaalde *functie* te krijgen, kunt u vanaf elk scherm in het menu 'Help' op de gelijknamige optie klikken. U activeert dan een helpvenster waarin u aan de linkerzijde onder 'Inhoud' beschrijvingen van de in e-Transaction voorkomende functies kunt terugvinden.

#### **Meldingen**

Bij het incorrect invoeren van gegevens verschijnt er onder aan het scherm een melding die u erop attendeert de door u gemaakte fout te herstellen. Stel, u selecteert een xmlbestand in de rubriek 'In te lezen bestand' op het scherm 'Opgave bestand'. Bij de rubriek 'Type bestandsindeling' kiest u echter voor het csv- i.p.v. het xml-formaat. Dit resulteert in de melding 'Het opgegeven bestand is geen geldig CSV bestand'. U kunt pas met uw werkzaamheden verdergaan, nadat de door het systeem gesignaleerde fout is opgelost.

### <span id="page-30-2"></span>**Update applicatie**

Wanneer in een webapplicatie een fout wordt geconstateerd, dan wordt deze meestal in de eerstvolgende versie van deze webapplicatie opgelost. Indien het technisch mogelijk is, dan wordt de oplossing (aangepast programmaonderdeel) bij de laatst vrijgegeven versie van de webapplicatie aangeboden. Deze aanpassing kan dan worden opgehaald in de vorm van een fix.

Aangepaste programmaonderdelen worden verzameld in één cumulatief bestand. Dit cumulatief bestand bevat fixes voor één versie van de webapplicatie; in de omschrijving is een versiedatum opgenomen. Wanneer daar aanleiding voor is, wordt het bestand met fixes met nieuwe gewijzigde programmaonderdelen uitgebreid; de omschrijving wordt van een nieuwe versiedatum voorzien.

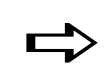

**Let** *bij* de fixes dus altijd op de applicatieversie en versiedatum. Het<br>
leden van de meest recente versie verdient de veerkeur. *laden van de meest recente versie verdient de voorkeur.*

#### **Fixes laden**

Haal het bestand met fixes (aangepaste programmaonderdelen) op van het [Pantheon](https://portaal.pantheon-automatisering.nl/)  [Klanten portaal](https://portaal.pantheon-automatisering.nl/) en plaats het in een map op uw PC, bv. C:\Temp.

Selecteer deze functie opdat er een venster verschijnt waarop u middels de knop 'Bladeren… ' het op te halen bestand kunt selecteren. Klik vervolgens op de knop 'Update'. De opgehaalde fixes worden aangebracht. Hierna wordt u aangeraden e-Transaction opnieuw op te starten, dit om er zeker van te zijn dat u met aangepaste programmaonderdelen en niet met programmaonderdelen uit uw werkgeheugen werkt.

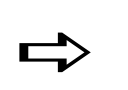

 *Haal alleen fixes op die horen bij de versie van de door <sup>u</sup> gebruikte e-Transaction webapplicatie.*

### <span id="page-31-0"></span>**Info**

Op dit scherm kunt u alleen de systeeminstellingen bekijken. Om hierin aanpassingen te verrichten, moet u op de server het bestand eTransaction.properties openen en met een teksteditor de gewenste wijzigingen aanbrengen.

Rechtsboven aan het scherm ziet u de code van de aan e-Transaction gekoppelde applicatie en (de opgegeven combinatie van):

- een bedrijf, vestiging & boekjaar (FIS2000),
- een verzorgingsgebied, administratie & boekjaar (FMS),
- een bedrijf, gebruiksgroep & boekjaar (FAKFIS),
- een verzorgingsgebied, gebruiksgroep & boekjaar (FAKFMS), of
- een databibliotheek (CMS/PRS).

Bovengenoemde gegevens zult u bovendien op alle schermen van deze applicatie kunnen terugvinden.

#### **Applicatie**

In dit groepsvak worden de volgende rubrieken afgebeeld:

- Versie
- Naam van de serverapplicatie
- Systeem
- Factuurconstante kolom

#### **Systeem**

In dit groepsvak worden de volgende rubrieken afgebeeld:

- Server
- Besturingssysteem
- Versie besturingssysteem
- Java-versie
- Java-leverancier
- Maximale heap
- Vrij geheugen
- Logfolder
- Applicatiefolder

Als er in de server job (QZRCSRVS) informatie staat die nodig is om uw probleem op te lossen, kunt u middels de knop 'JobLog' het takenbestand ophalen dat u ergens op uw machine in csv-formaat kunt opslaan. Vervolgens kunt u dit bestand (vergezeld van een probleemomschrijving) naar naar Pantheon ( support@pantheon-automatisering.nl) mailen.

Het kan soms nodig zijn dat u zich opnieuw in dezelfde browser-sessie aanmeldt, de functie start die uw probleem veroorzaakt om vervolgens de joblog te downloaden. De joblog bevat dan wellicht nog meer informatie.

## <span id="page-34-0"></span>**Afmelden**

### <span id="page-34-1"></span>**Afmelden**

Indien u op dit menu heeft geklikt, verschijnt het scherm Aanmelden bij e-Transaction. U wordt nu voor de keus gesteld om ofwel de webapplicatie definitief te verlaten, ofwel de aanmeldprocedure opnieuw op te starten (met hetzelfde of een ander gebruikersprofiel).

- In het eerste geval moet u op het kruisje rechtsboven aan de titelbalk van de webbrowser klikken.
- In het tweede geval moet u de (ontbrekende) aanmeldgegevens verstrekken en op de knop 'Aanmelden' klikken.